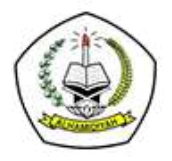

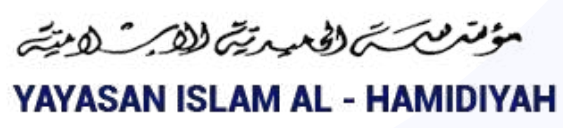

# Tata Cara PPDB Online

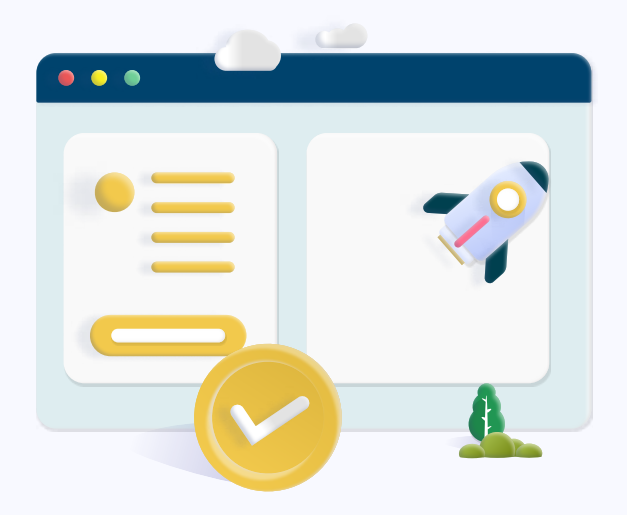

## Langkah 1 - Isi Formulir Pendaftaran

Melakukan pendaftaran dengan mengisi formulir pada portal pendaftaran https://ppdb.al-hamidiyah.sch.id

#### Langkah 2 - Login Portal

Login menggunakan username dan password yang tertera pada halaman konfirmasi akun

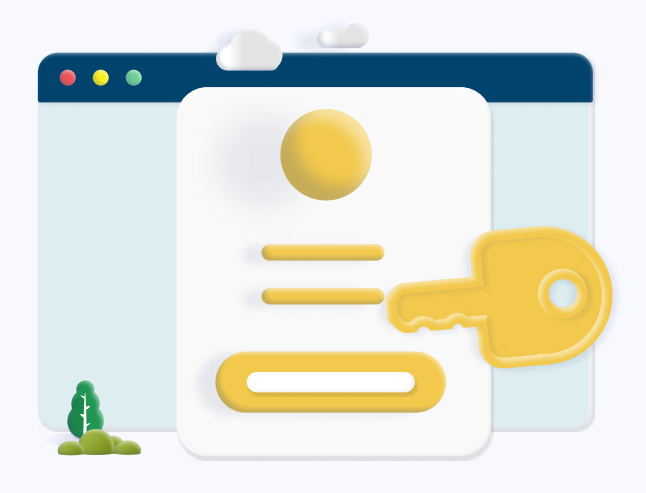

### Langkah 3 - Pembayaran Pendaftaran

Bayar biaya pendaftaran, lalu pilih saluran pembayaran yang digunakan

## Langkah 4 - Cetak File Registrasi

Untuk observasi seleksi, cetak File Registrasi (Bukti Registrasi &

Pembayaran) dengan login kembali, lalu lengkapi Formulir Biodata dan upload dokumen prasyarat.

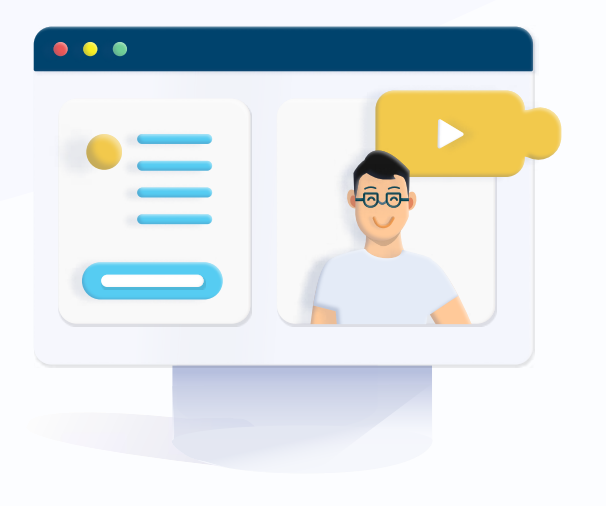

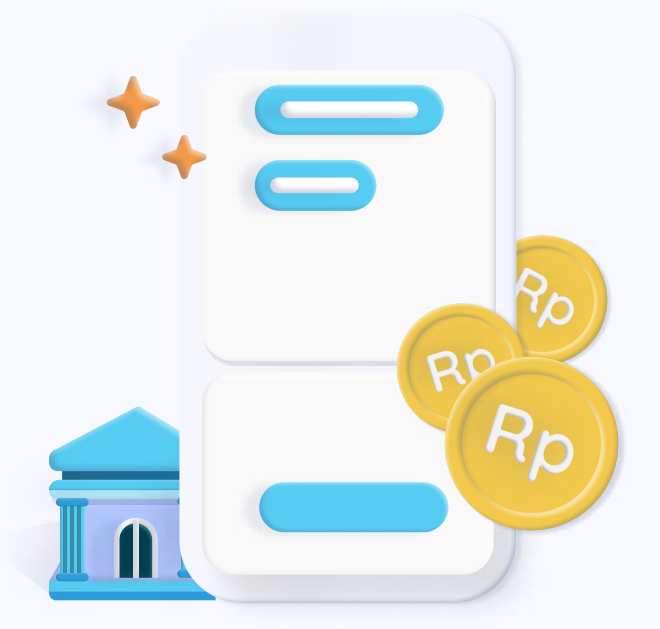

## Langkah 5 - Seleksi/ Observasi secara online

Seleksi/Observasi diselenggarakan sesuai mekanisme pendaftaran sekolah. Jadwal dan mekanisme seleksi calon peserta didik akan diinformasikan melalui portal pendaftaran

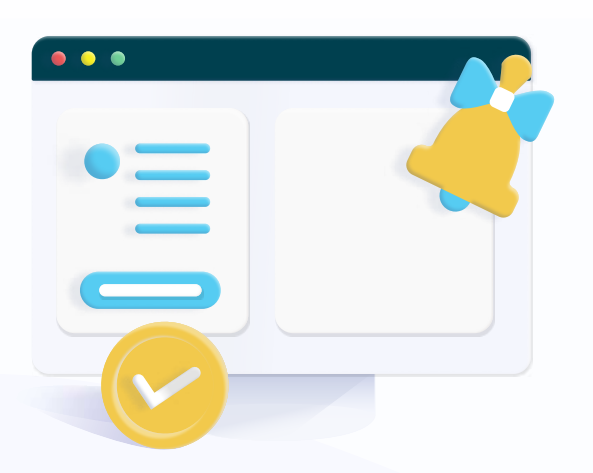

#### Langkah 6 - Hasil Observasi

Hasil observasi akan diumumkan melalui Portal Pendaftaran

#### Langkah 7 - Biaya Masuk

Jika Anda lulus, silakan lakukan pembayaran uang pangkal melalui portal pendaftaran

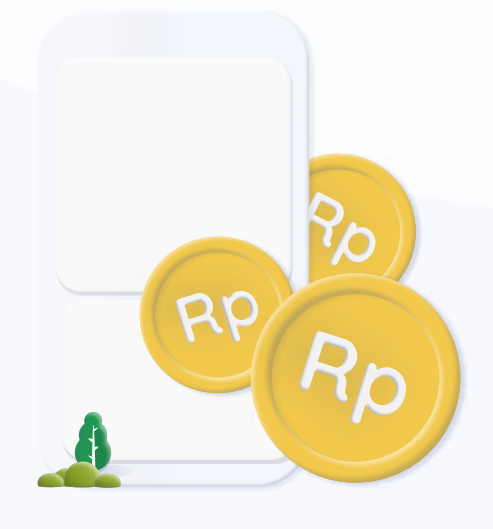

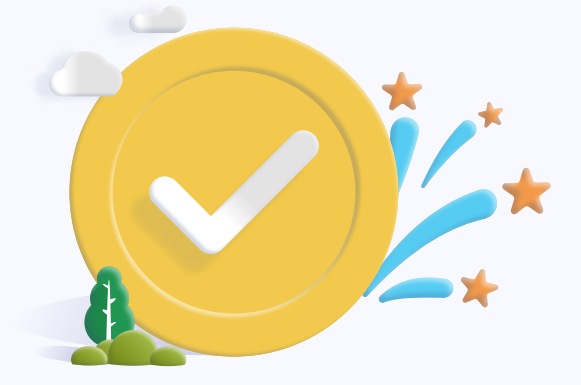

#### Berhasil Menjadi Siswa

Setelah pembayaran Anda telah sukses. Pihak sekolah akan melakukan proses daftar ulang, dan Adinda resmi

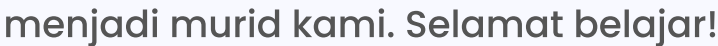